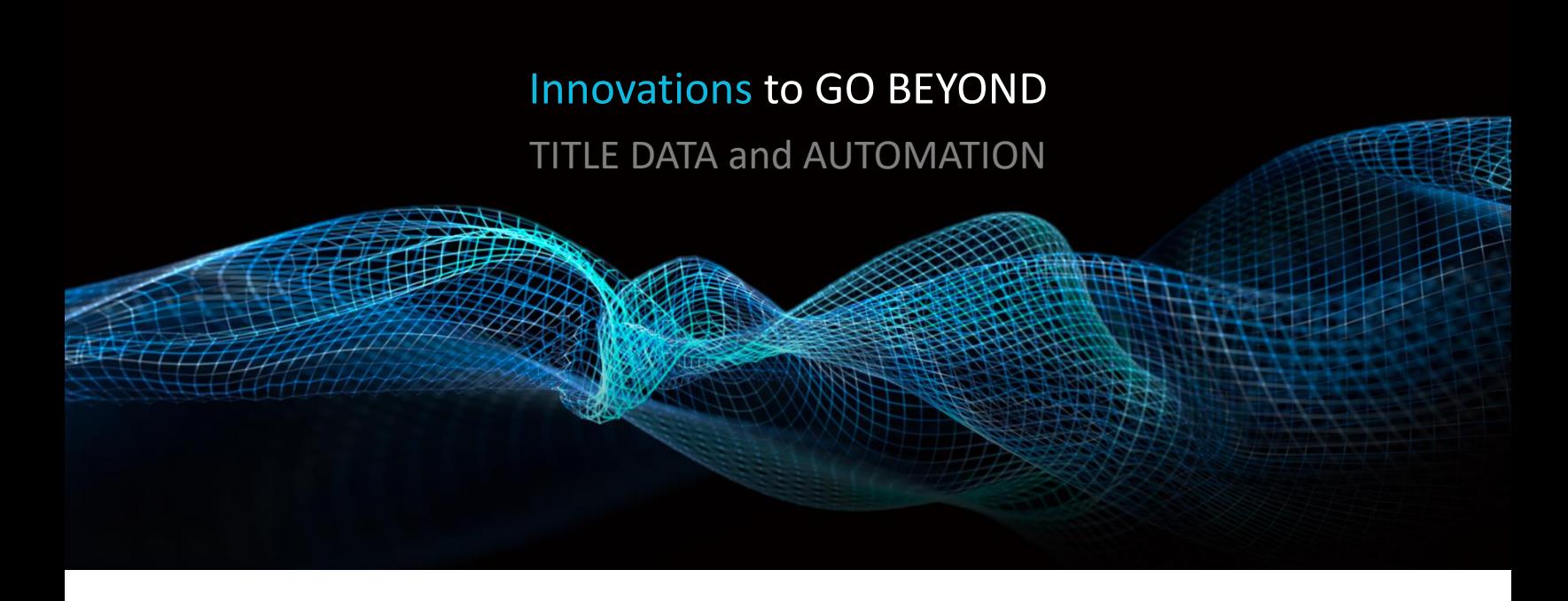

# BROWSER SETTINGS

Rev. 201904

© 2019 DataTrace. All rights reserved. DataTrace makes no express or implied warranty respecting the information presented and assumes no responsibility for<br>errors or omissions.TitleFlex and DataTrace are registered trademarks of First American Financial Corpor affiliates.

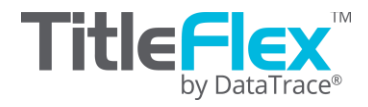

# **Overview**

The three most common browsers are listed below with instructions on how to set them up for best performance for TitleFlex. Additionally, how to retrieve your password or username are included.

# **Before you Begin:**

Three settings will need to be modified:

- 1. Trusted Sites: Adding TitleFlex as a trusted site.
- 2. Allowing popups
- 3. Clearing the cache on browser exit

**The different browsers and browser versions all set these features up slightly different. Please work with your IT unit as system policies may prevent modification.**

The steps shown here may differ from your company's browser installations and not all features my be modified by end-users.

# *Internet Explorer and Edge*

### *Trusted Site:*

- 1. Start > Control Panels > Internet Options, click Security tab.
- 2. In the Internet Options dialog box, click the Security Tab.
- 3. In the Security Tab, click the Trusted Sites icon at the top and click the Sites button.
- 4. The Trusted Sites dialog box will open. In the "Add this website to the zone", enter: **[https://titleflex.datatree.com](https://titleflex.datatree.com/)** Click Add

**Can Trusted sites** 

 $\times$ 

- 5. Click Close on the Trusted Sites dialog box.
- 6. Click Apply on the Internet Options dialog box.

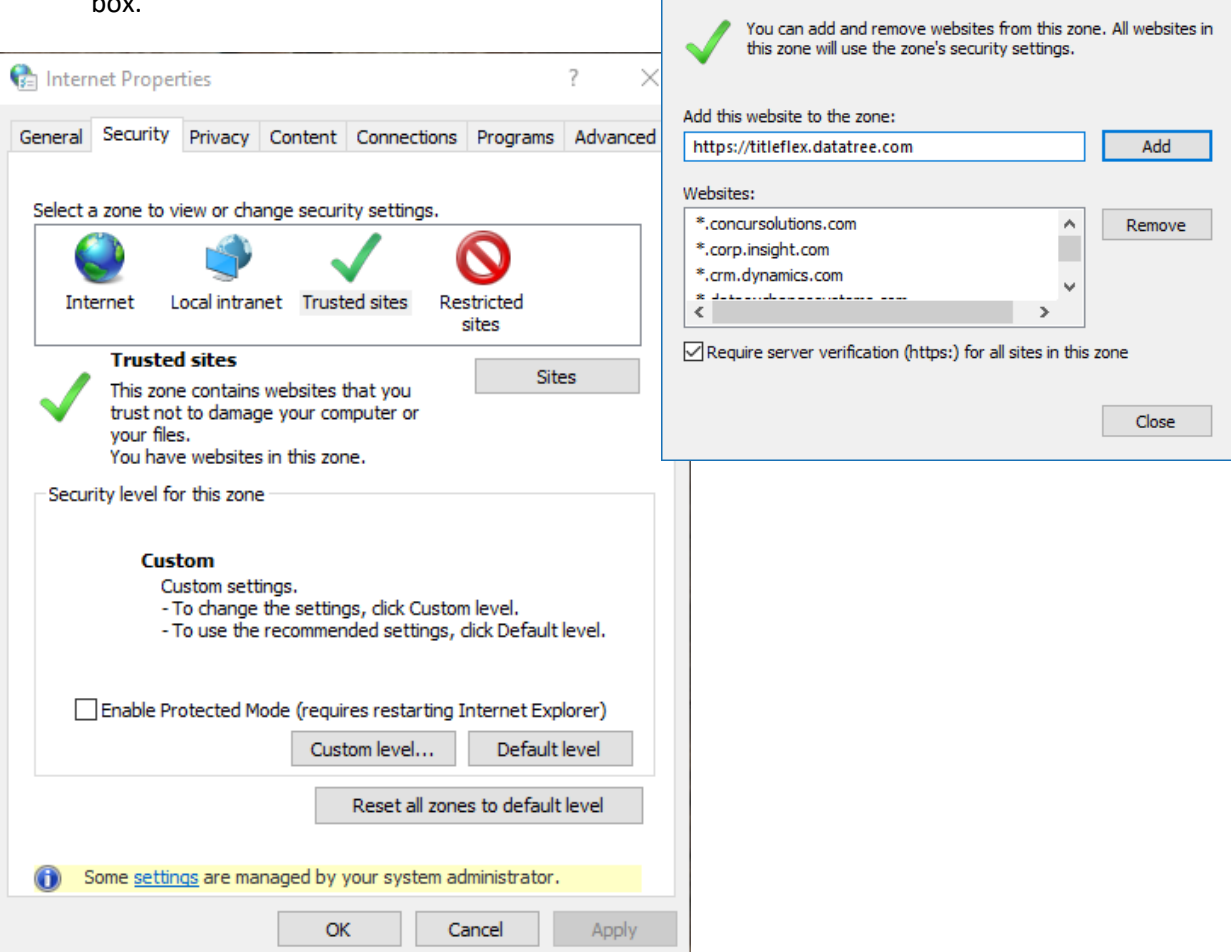

Remain in the Internet Properties dialog box.

## *Popup Blockers*

- 1. Click the Pri
- 2. In the Priva pop-up bloc
- 3. Click Apply.

Keep the dialog box

#### *Cache*

1. Click the Ge

**Us** 

Languages

Some settings are managed by your system administrator.

 $\mathsf{OK}% _{\mathsf{CL}}\times\mathsf{CN}_{\mathsf{CL}}$ 

 $Fonts$ 

Cancel

- 2. In the Brow enable "Del exit".
- 3. Click "Delet the tempora
- 4. Click Okay

Internet Properties

Home page -

 $\mathbf{F}$ 

Startup

Tabs

Browsing history -

form information.

Appearance Colors

 $\bullet$ 

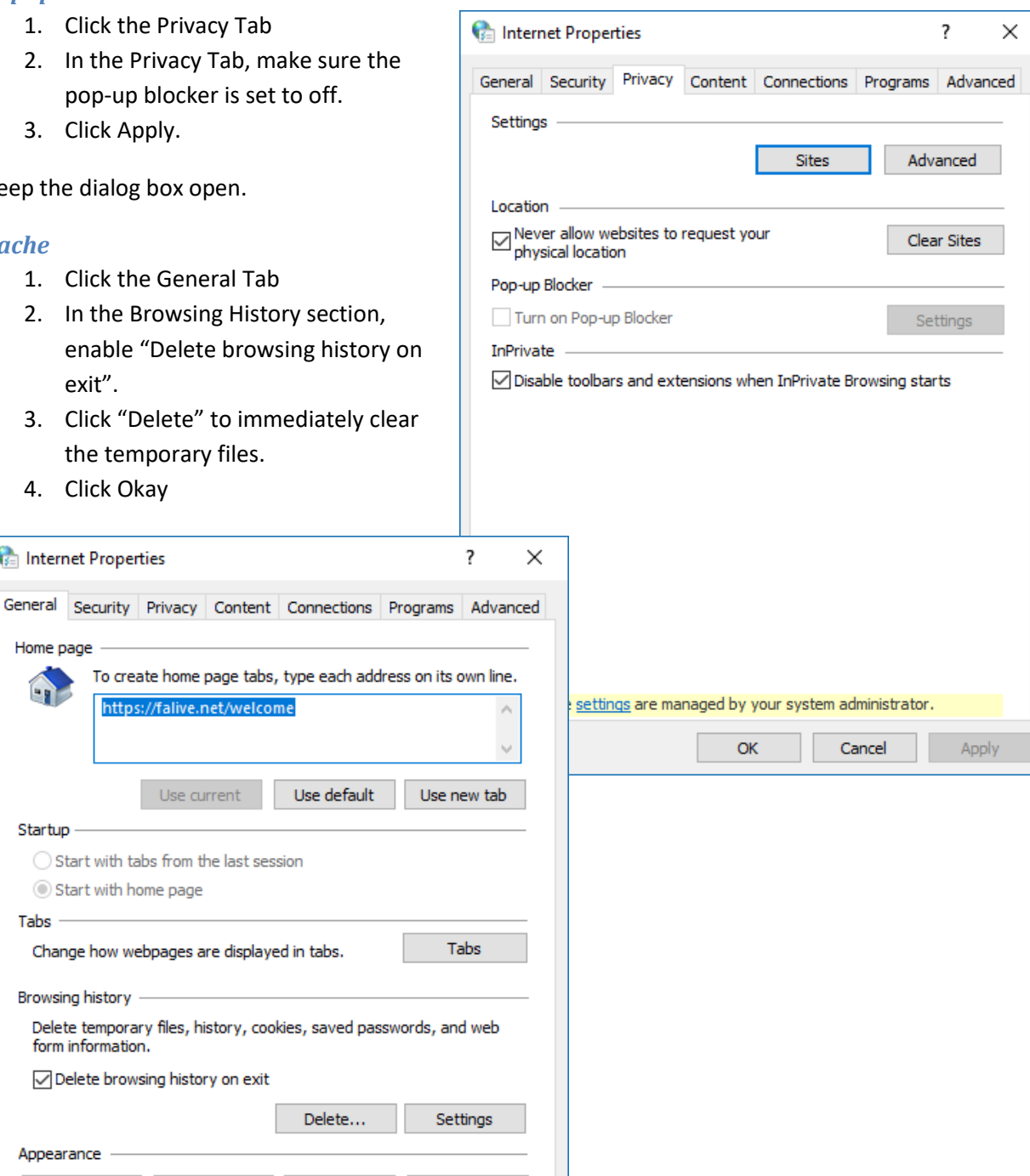

Apply

Accessibility

# *Chrome*

## *Trusted Site:*

Chrome uses Window's Internet Settings for trusted sites.

- 1. Click the Chrome Menu button
- 2. Select Settings

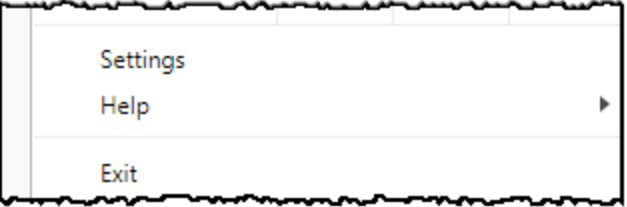

- 3. In the Settings window, click Advanced Settings at the bottom of the page.
- 4. Scroll down and click "Change Proxy Settings" in the Network section

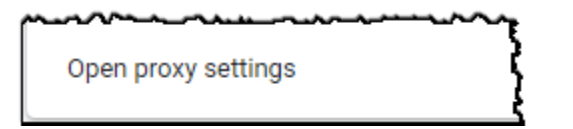

- 5. In the Internet Options dialog box, click the Security Tab.
- 6. In the Security Tab, click the Trusted Sites icon at the top and click the Sites button.
- 7. The Trusted Sites dialog box will open. In the "Add this website to the zone", enter: **[https://titleflex.datatree.com](https://titleflex.datatree.com/)** Click Add
- 8. Click Close on the Trusted Sites dialog box.
- 9. Click OK on the Internet Options dialog box.

Remain in the Chrome Settings window to setup the Popup Blocker.

#### *Popup Blockers*

- 1. In the advanced settings, scroll to the Privacy Section and click "Content Settings…"
- 2. Scroll down in the Content Settings window to the Pop-ups section
- 3. Allow pop-ups and redirects

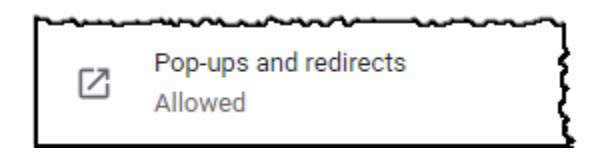

Click the back arrow to return to the top Settings menu.

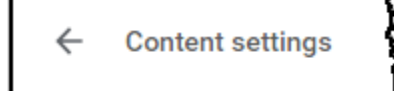

DataTrace 5 **How To Guide**

## *Cache*

- 1. While still in the Settings window, scroll to the top and click History at the top left hand side of the window.
- 2. Click "Clear browsing Data"
- 3. Select how much history should be deleted and which items should be deleted.
- 4. Click Clear browsing data.
- 5. Close the Settings tab.

Clear browsing data Clear history, cookies, cache, and more

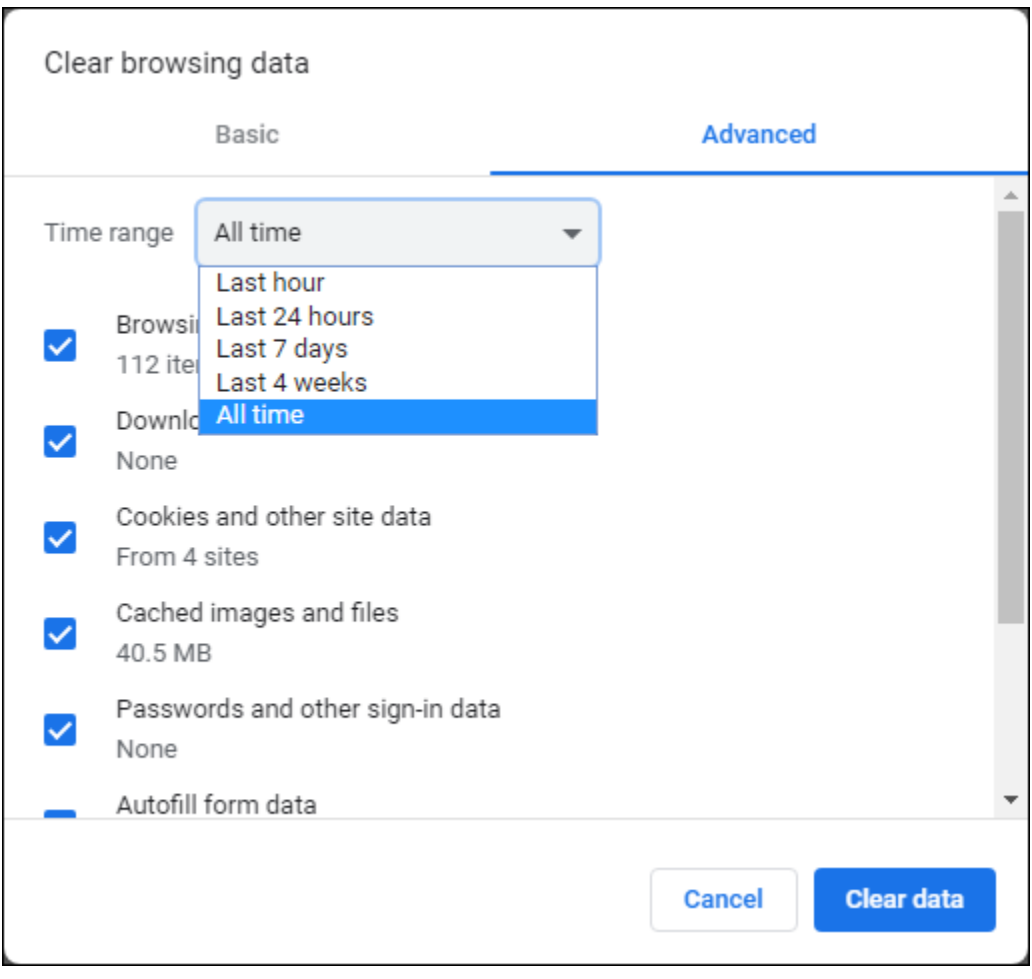

# *Firefox*

## *Trusted Site:*

Firefox does not support the concept of a trusted site. The browser is still supported by TitleFlex.

### *Popup Blockers*

1. Access the Options either through the Tools Menu at the top left …

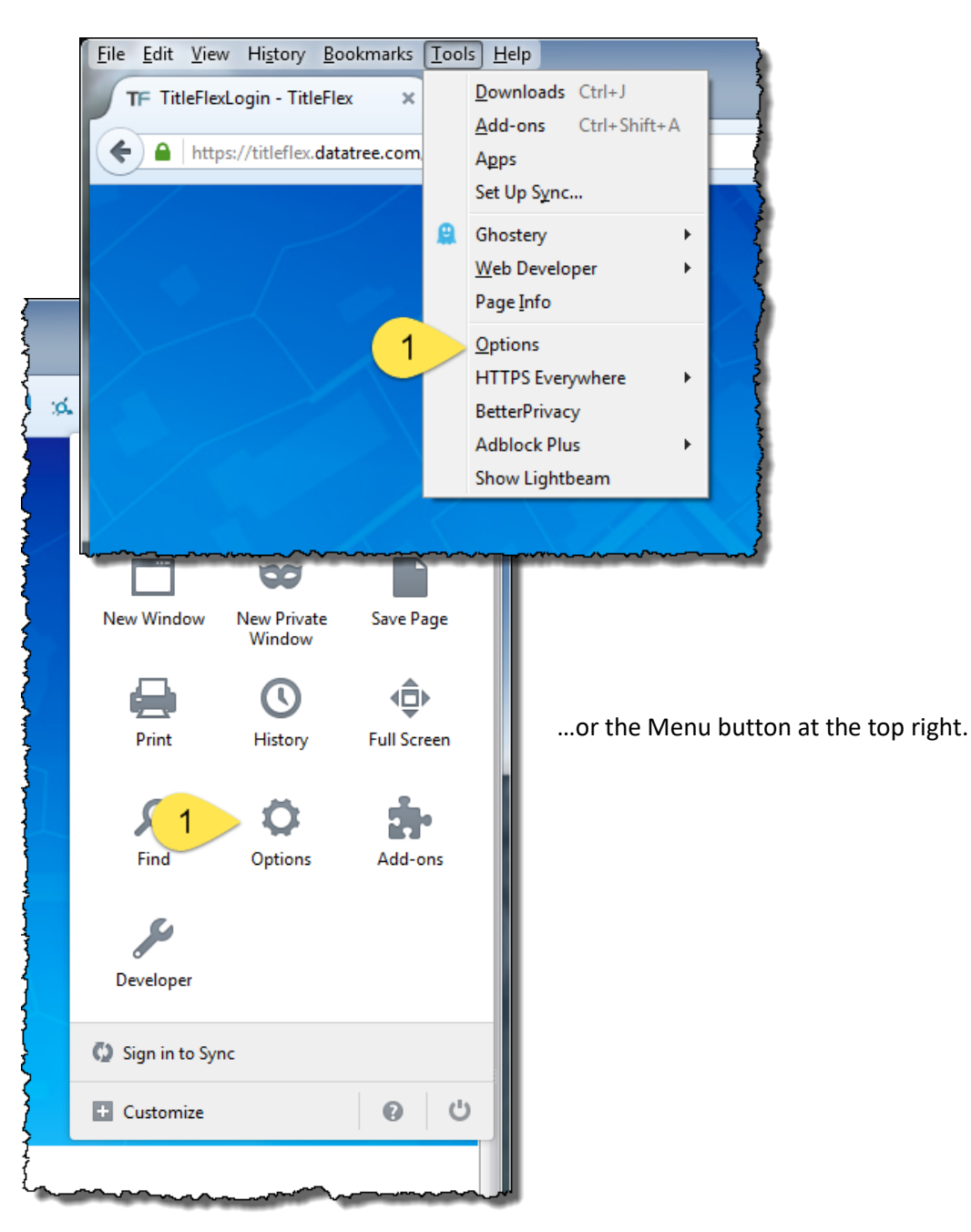

- 2. In the menu on the left hand frame, Select Privacy & Security > Permissions.
- 3. Deselect Popups
- 4. Remain in the Privacy & Security section.

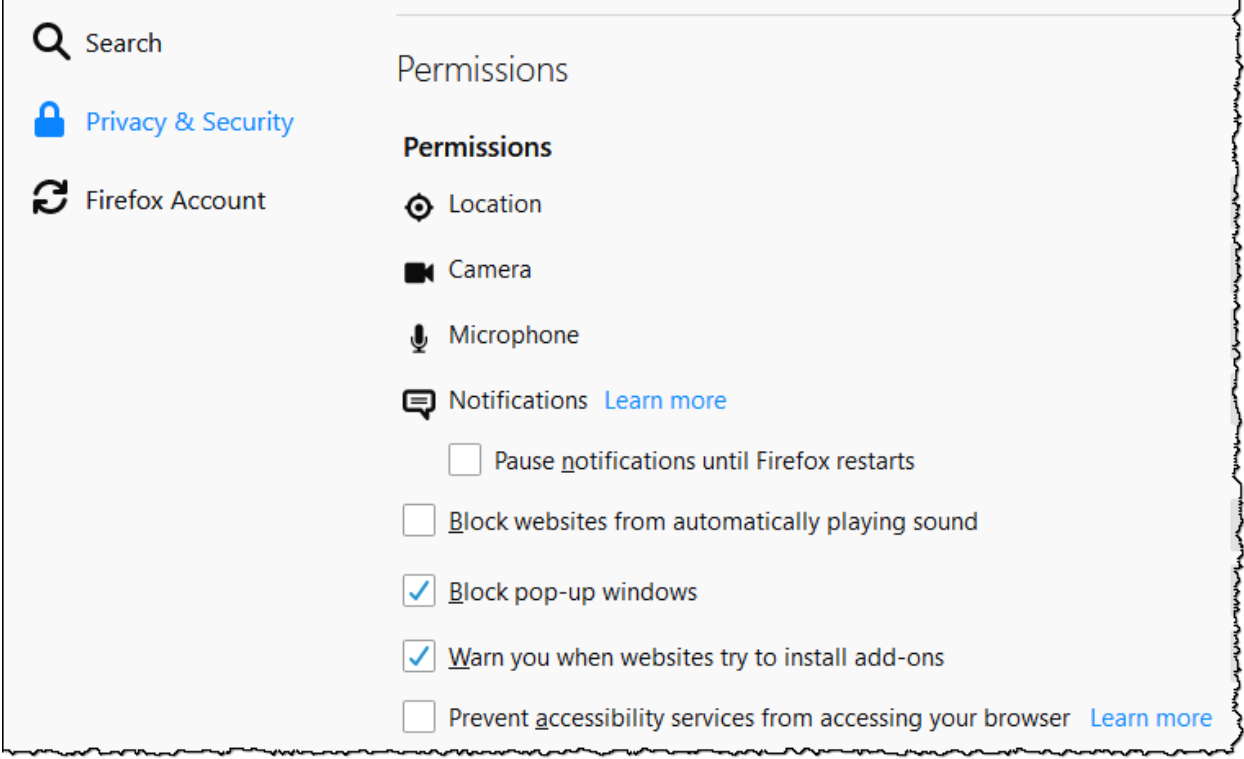

### *Cache*

- 1. n the History section, select how much history Firefox will retain.
- 2. Close the Options tab.

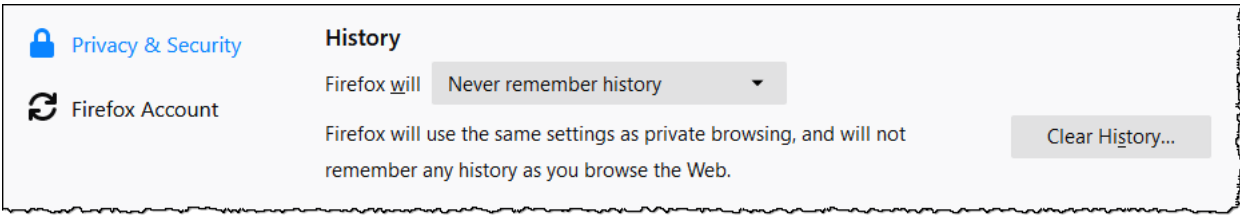

## **Logging In**

In your browser, navigate to https://titleflex.datatree.com/Account/Login.

Enter your username and password and click Login.

If you forgot your username or password, click the Forgot … link, shown in the screenshot. You can also cache your username and password by clicking Remember Me.

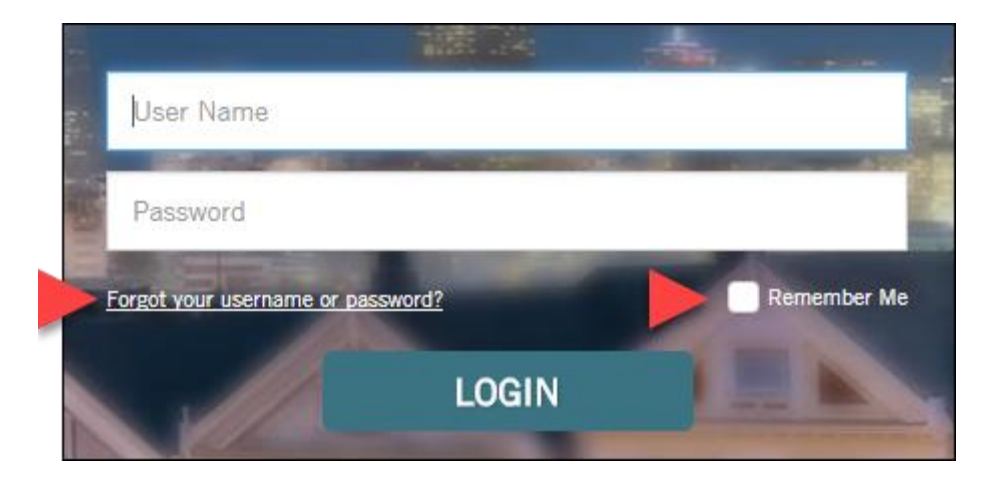